# **Routing Analysis**

**In this article**

- [Section overview](#page-0-0)
- [Creating a Routing Analysis Report:](#page-0-1)
- [Export a generated report](#page-5-0)
- [Sharing a Report](#page-5-1)

## <span id="page-0-0"></span>Section overview

This section represents a **route analyzer tool** that allows to manage dynamical routes and simulate different routing models without hurting live voice traffic. It should be noted that this tool can be used only in case you are using the **Dynamic Routing feature.**

The **Routing Analysis** section represents a query form with the following parameters:

Screenshot: Routing Analysis form

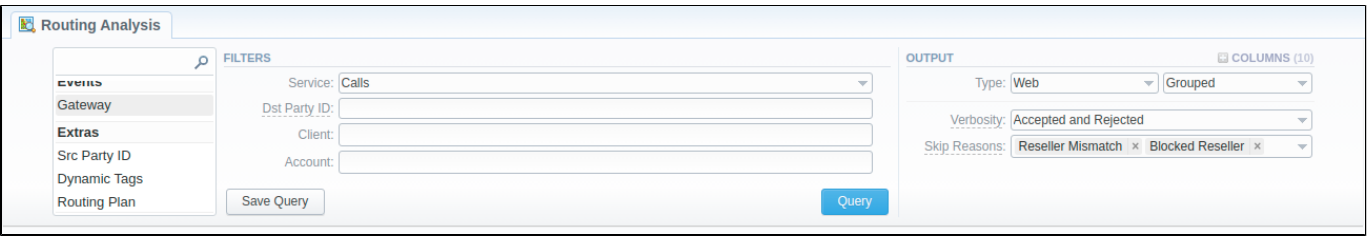

#### **Attention**

Please note that if there are changes in **the Term Rate Table,** you need to launch **Dynamic Routing Manager** in the **Task Scheduler** section **(System > Task Scheduler)**. Routing Analysis shows routes based on the [routing table](https://docs.jerasoft.net/display/VCS324/Dynamic+Routing+Table) built on the last run of the **Dynamic Routing Manager.** So you won't be able to see the latest changes regarding Routing Rules until Dynamic Routing Manager is **restarted**.

# <span id="page-0-1"></span>Creating a Routing Analysis Report:

To generate routing analysis, enter the next parameters in the query form:

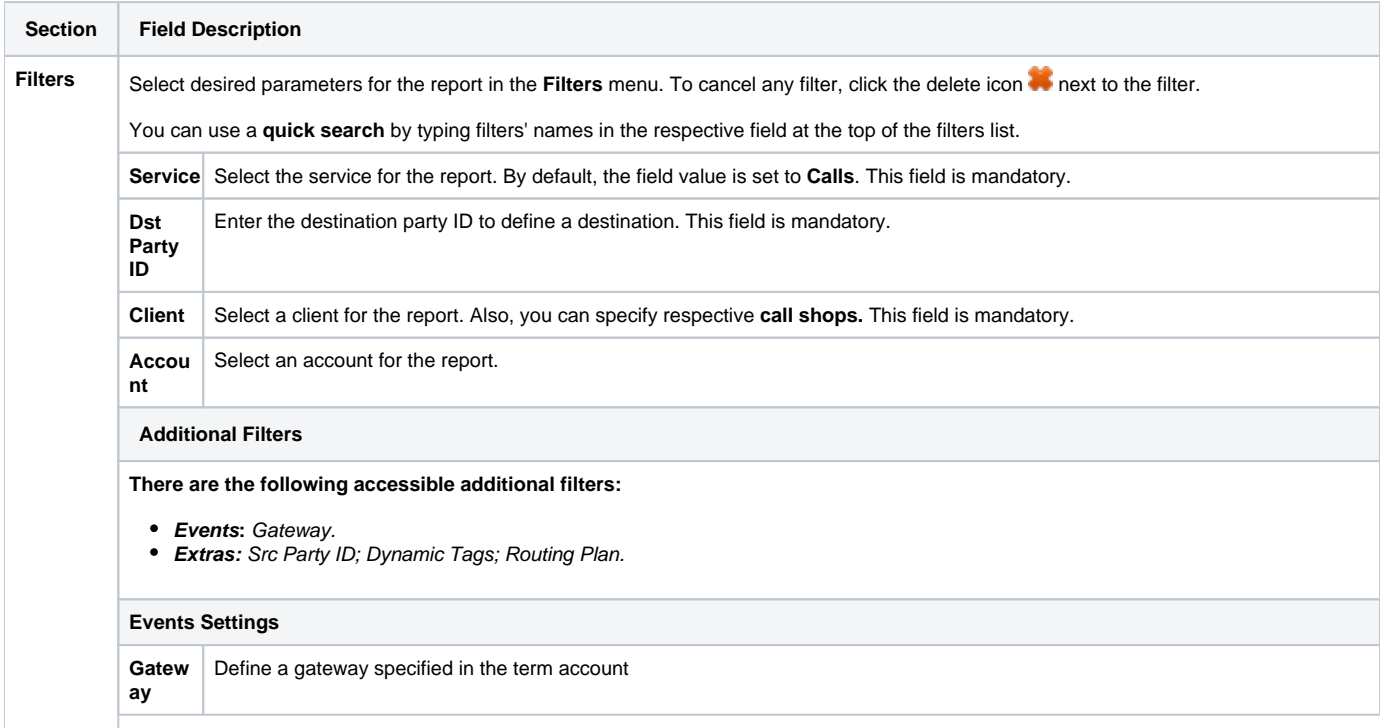

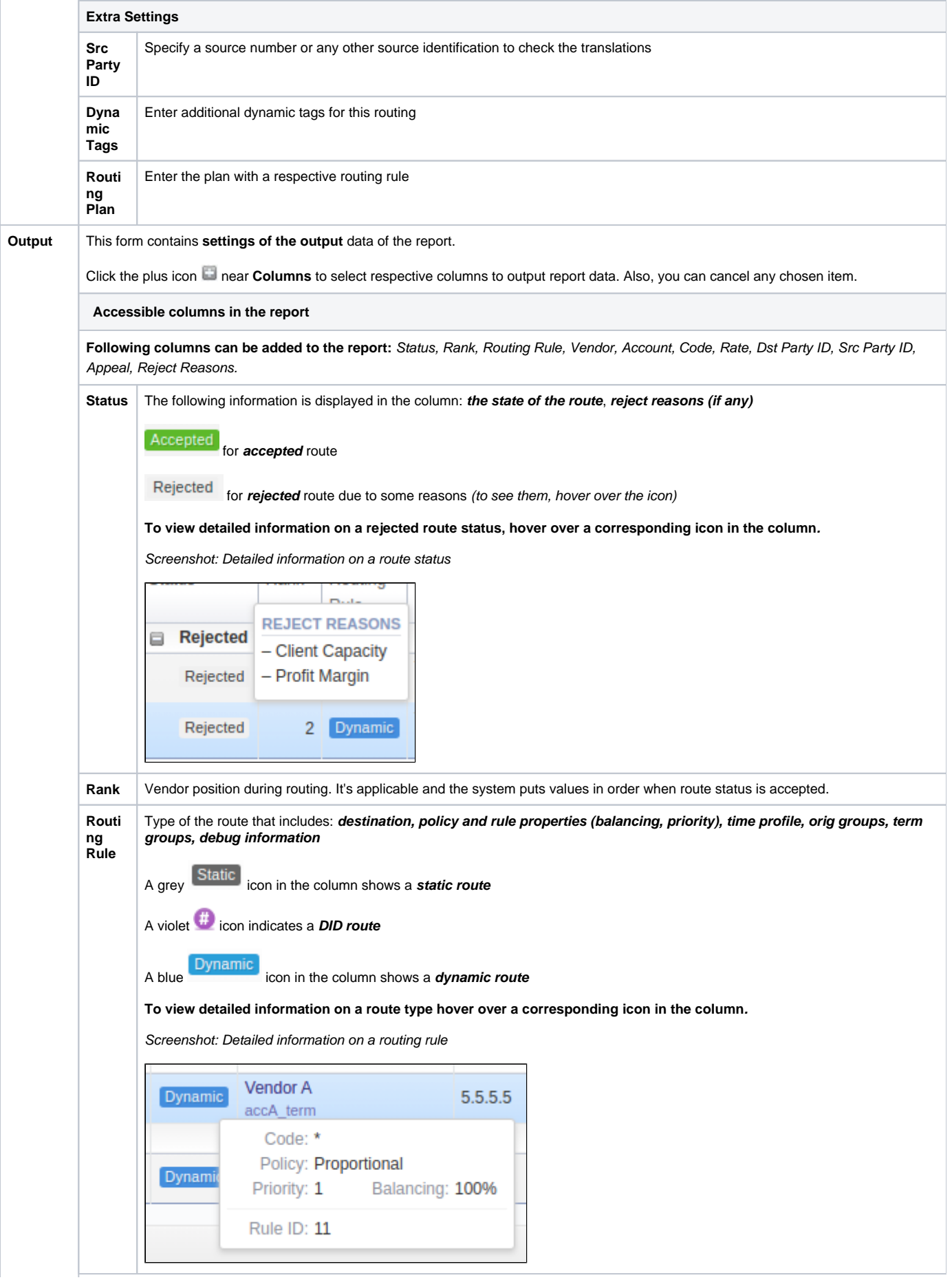

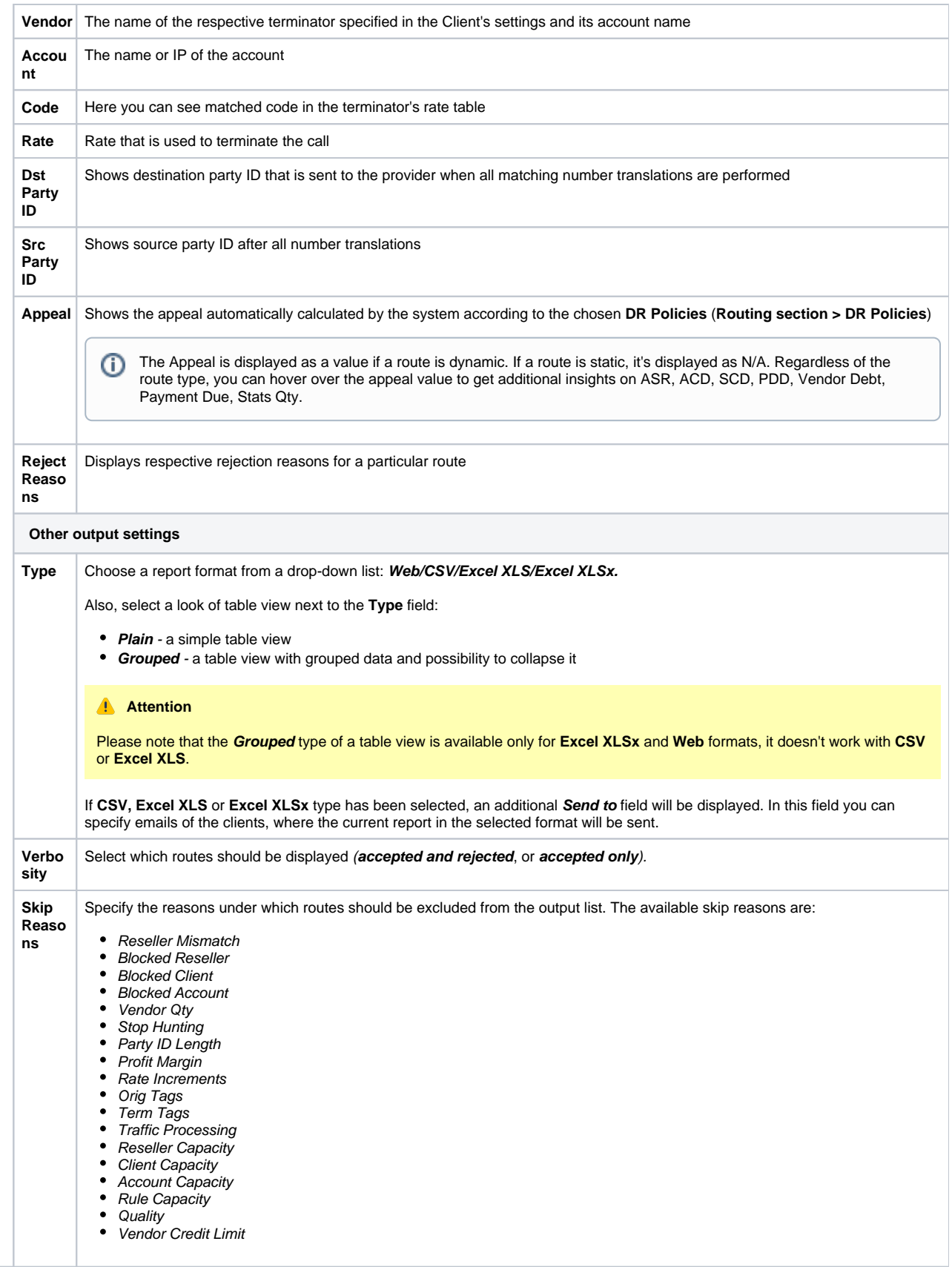

After selecting all needed parameters, click the **Query** button, and the system will generate a report.

Screenshot: Routing Analysis

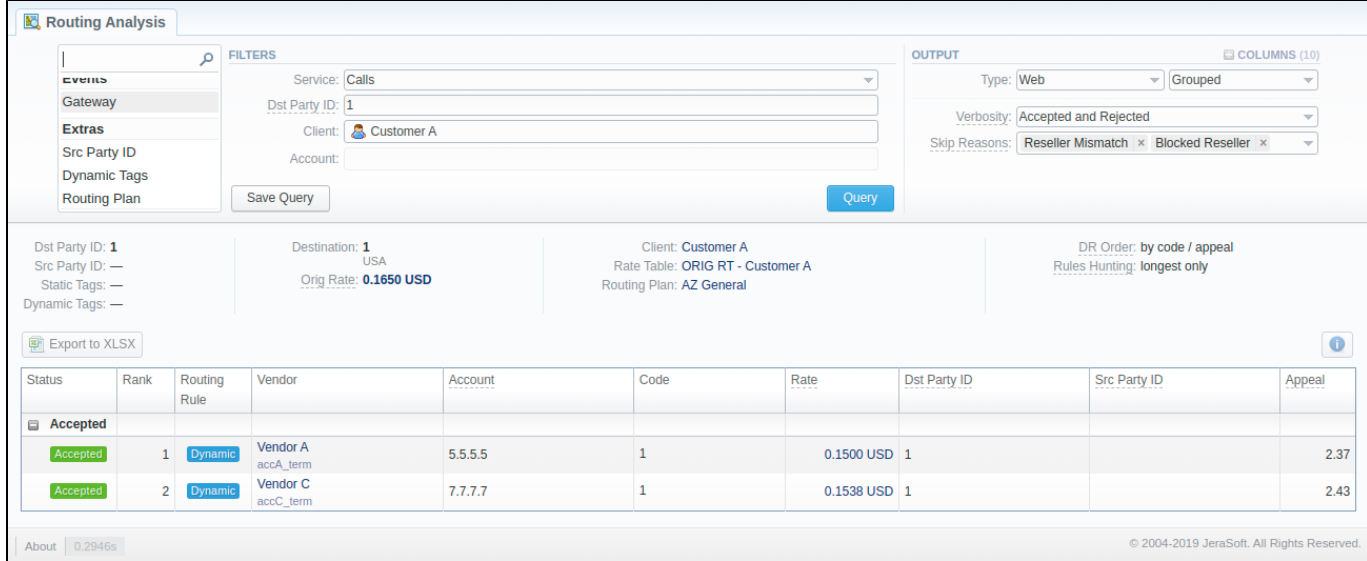

Moreover, you can create (save) and display previously saved report templates by licking **Save Query** and **Load Query,** respectively. Remember that the load button will be present only if there is at least one routing analysis report in the **Report Queries** section.

### **Tip**

To find more details about templates, please refer to the [Report Queries a](https://docs.jerasoft.net/display/VCS324/Report+Queries)rticle in our **User Guide.**

#### **Attention** Λ

Please mind the naming of your codes. For example, if your client has:

- a 447911 code in a Rate Table,
- an assigned Code Deck that has only **44-UK**, but **not 447911**,
- an assigned Routing Plan with a static rule for **UK** to a vendor,

in the Routing Analysis you **will not** see this vendor as available for a call to, say, 4479110000, even though the Orig parameters state a Code Name as UK. This happens, because it's a simulated Code Name (from 44 Code, present in a Code Deck).

If you'd like to see the said vendor, the code should be either 447911, or 44\*.

To expand or collapse data in your report, click the plus or minus icons. If the data is Grouped in the report, it will be shown as initially expanded.

Screenshot: Expand/collapse report data

|                                                     |      | $\circ$                                    | <b>FILTERS</b>        |                                 |         |  |                                                              |              | <b>OUTPUT</b>        |  |                             |                                        | COLUMNS (10)             |
|-----------------------------------------------------|------|--------------------------------------------|-----------------------|---------------------------------|---------|--|--------------------------------------------------------------|--------------|----------------------|--|-----------------------------|----------------------------------------|--------------------------|
| EVENIS                                              |      | Service: Calls<br>$\overline{\phantom{a}}$ |                       |                                 |         |  | Type: Web<br>$\overline{\mathbf{v}}$ Grouped                 |              |                      |  | $\overline{\phantom{a}}$    |                                        |                          |
| Gateway                                             |      |                                            | Dst Party ID: 1       |                                 |         |  |                                                              |              |                      |  | Accepted and Rejected       |                                        |                          |
| <b>Extras</b>                                       |      |                                            |                       | Client: <b>&amp; Customer A</b> |         |  |                                                              |              | Verbosity:           |  |                             | Reseller Mismatch × Blocked Reseller × | $\overline{\phantom{a}}$ |
| <b>Src Party ID</b><br><b>Dynamic Tags</b>          |      |                                            | Account:              |                                 |         |  |                                                              |              | <b>Skip Reasons:</b> |  |                             |                                        |                          |
| <b>Routing Plan</b>                                 |      |                                            | Save Query            |                                 |         |  |                                                              | Query        |                      |  |                             |                                        |                          |
| Src Party ID: -                                     |      |                                            |                       | <b>USA</b>                      |         |  |                                                              |              |                      |  |                             |                                        |                          |
| Static Tags: -<br>Dynamic Tags: -<br>Export to XLSX |      |                                            |                       | Orig Rate: 0.1650 USD           |         |  | Rate Table: ORIG RT - Customer A<br>Routing Plan: AZ General |              |                      |  | Rules Hunting: longest only |                                        |                          |
| <b>Status</b>                                       | Rank | Routing<br>Rule                            | Vendor                |                                 | Account |  | Code                                                         | Rate         | Dst Party ID         |  | <b>Src Party ID</b>         |                                        | Appeal                   |
| Accepted                                            |      |                                            |                       |                                 |         |  |                                                              |              |                      |  |                             |                                        | $\bullet$                |
| Accepted                                            |      | <b>Dynamic</b>                             | Vendor A<br>accA_term |                                 | 5.5.5.5 |  | 1                                                            | 0.1500 USD 1 |                      |  |                             |                                        | 2.37                     |

**Note for blocked destinations**

- 1. If the rate is blocked for the originator, the routes will not be displayed.
- 2. If a terminator has a direction blocked, the route will be rejected with the corresponding status ("Blocked Rate").
- 3. If the Routing Policy contains the Rate factor, the appeal value for blocked rates is set to a high value of 1000, regardless of the values of any other factors.

If applicable, you can check the **future terminator's rate**, **effective date**, and **profit** in the report by hovering over the current rate in the **Term Rate** column

#### Screenshot: Future Terminator's Rate

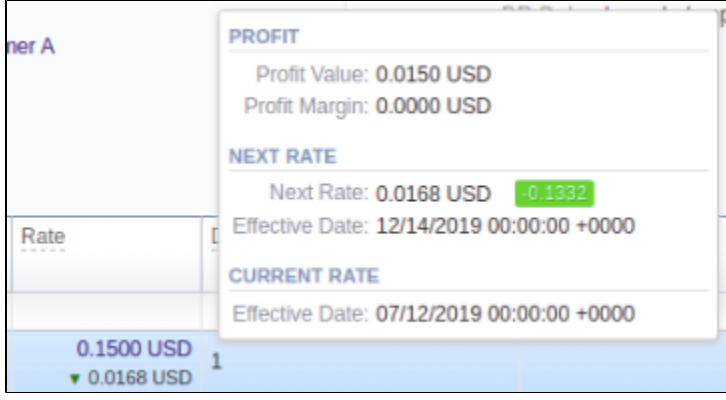

#### **Tip**

.

Λ

Please note that it analyses the profitability by comparing orig and term rates. Therefore, an orig rate should be equal or greater than a term rate and profit margin.

#### **Attention**

Please note that if a Reseller has an orig rate assigned, the profit margin will be counted taking into account both client-originator's rate and Reseller's rate.

By hovering over the **Info** icon above the report on the right, **user's name** and **time/date** when a report was generated will be displayed in a pop-up window.

Screenshot: Info icon

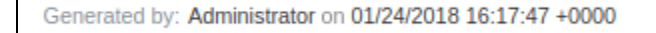

# <span id="page-5-0"></span>Export a generated report

You can export report data either in a .xlsx or .csv file that would contain currently presented data. Click the **Export to XLSx** or **Export to CSV** button to download a file of the respective format. Be advised that the **Export to CSV** button is only available if **Output** is set to **Web/Plain.**

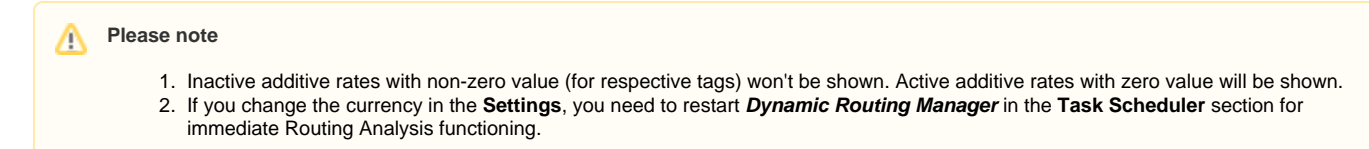

# <span id="page-5-1"></span>Sharing a Report

Each time you get a report output, the system generates a unique link in the format of "/view?id=<uniq-string>". It allows sharing data between the users, even if they belong to different resellers (the feature works similarly to Share by Link in Google Drive).

The link refers to the report data valid for a specific moment.

**Example:** When you send a link to a report, you ensure the recipient would see the same data as you do. If you change data in the system (for example, perform rerating), the previously copied link to the report will display data valid for the moment of generation (even though the actual data is now different).

You can also view the additional information about the generated report by hovering over the **Info** icon, which is located under the **Output** section:

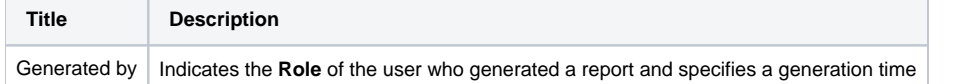

#### Screenshot: Routing Analysis Info icon

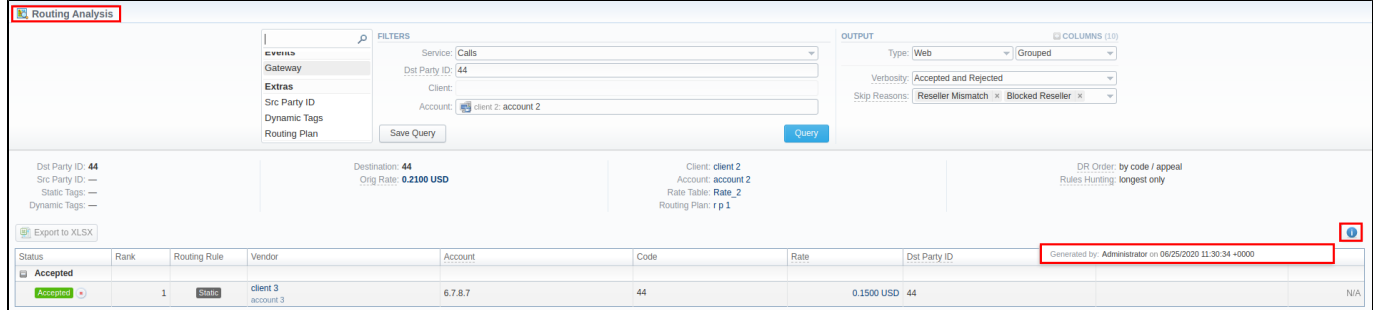

# Knowledge Base Articles

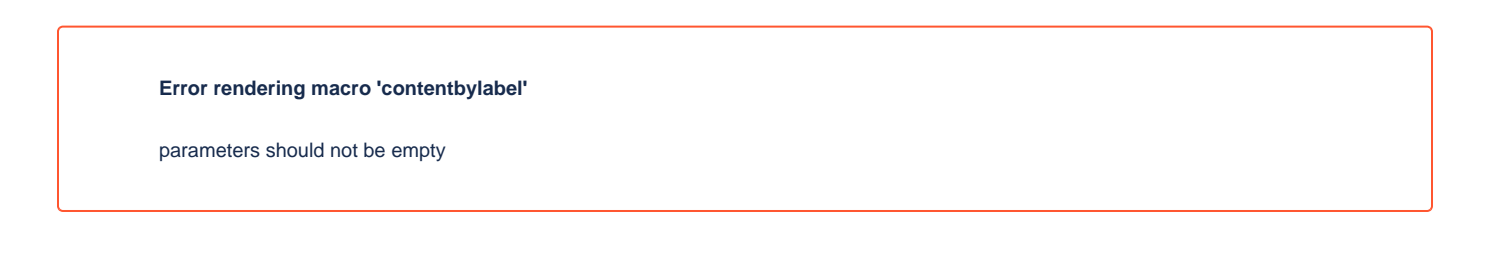